# e ラーニング 動画の再生方法

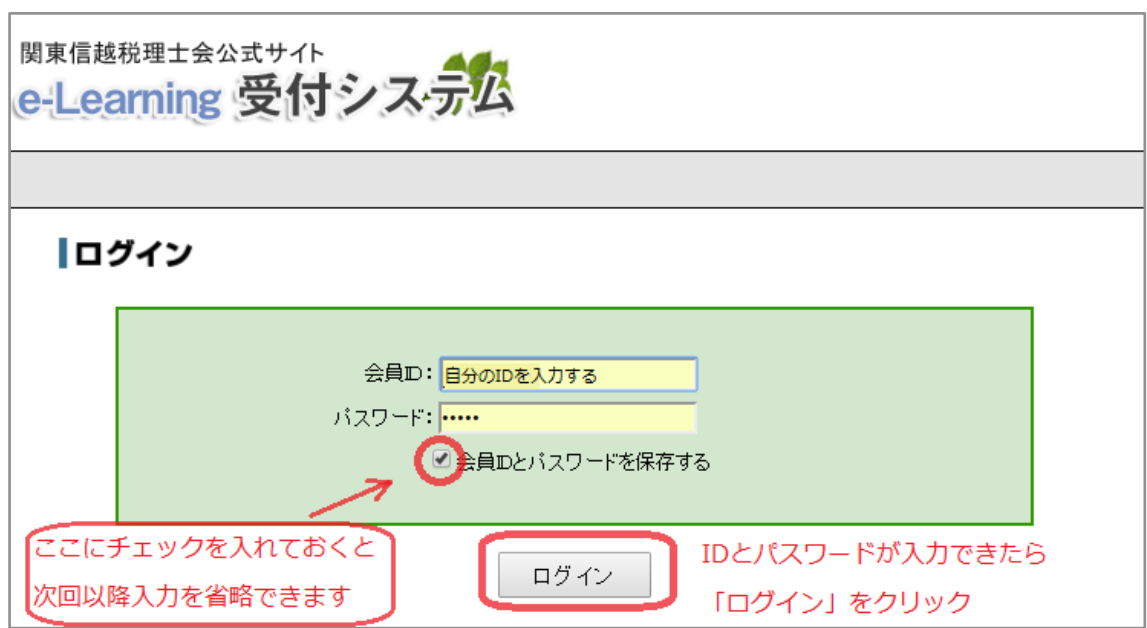

e ラーニング受付システムにログインする

見たい動画を決めたら、右側の「申し込み」をクリック

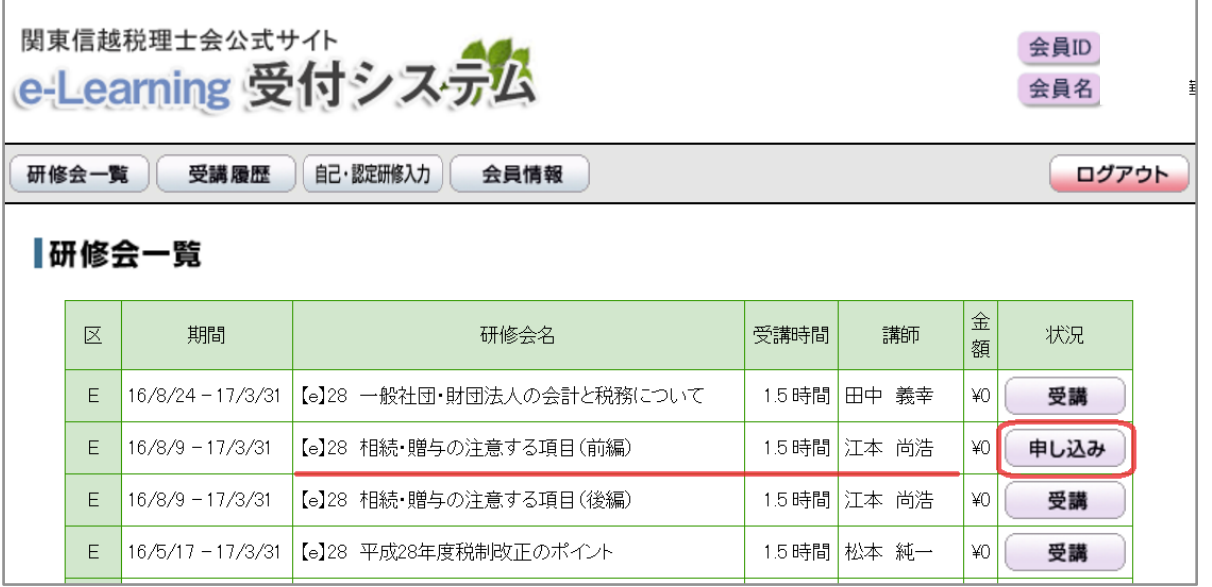

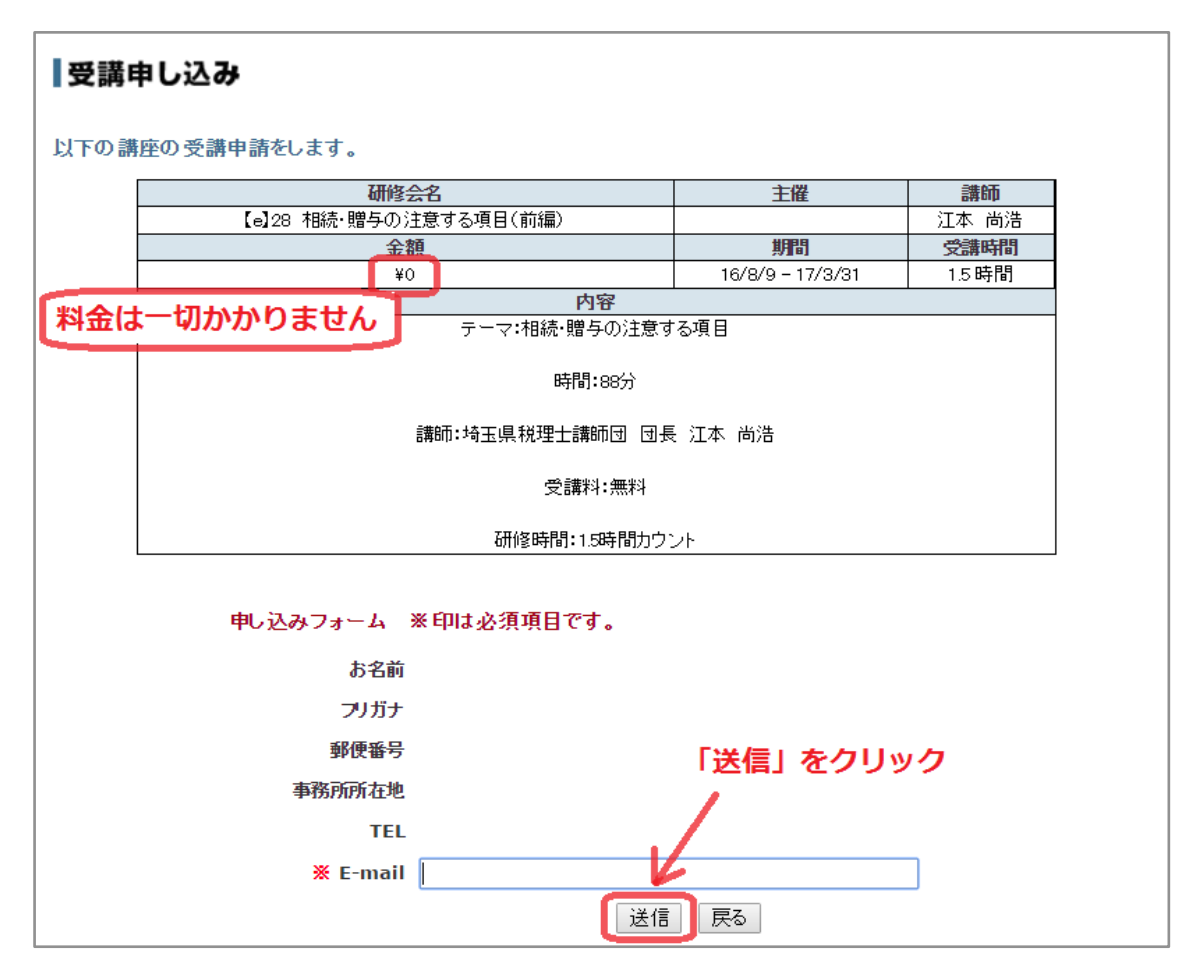

### 「受講申し込み」画面になるので、「送信」をクリック

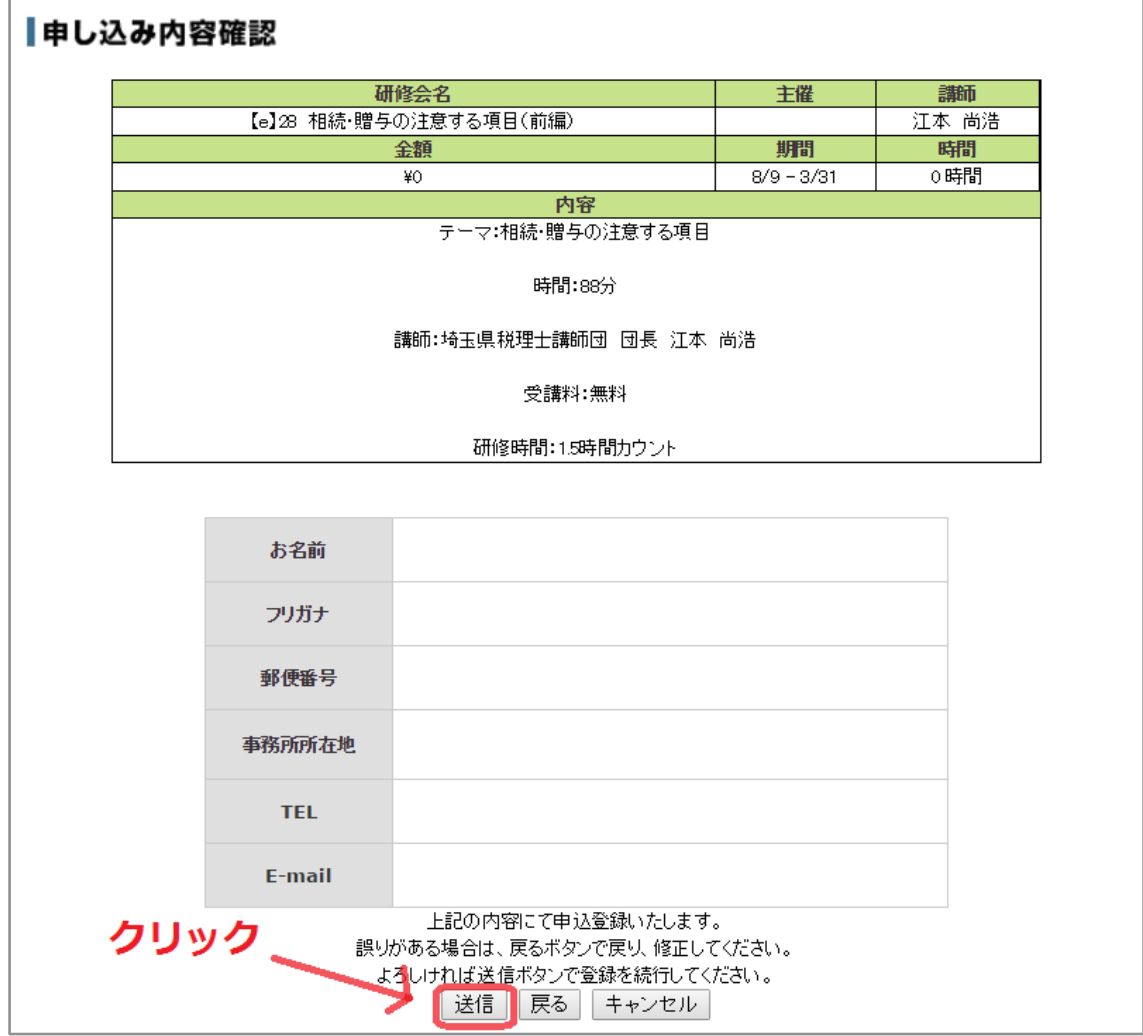

## 「申し込み内容確認」に画面が切り替わるので、再度「送信」をクリック

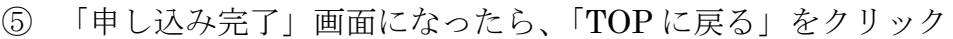

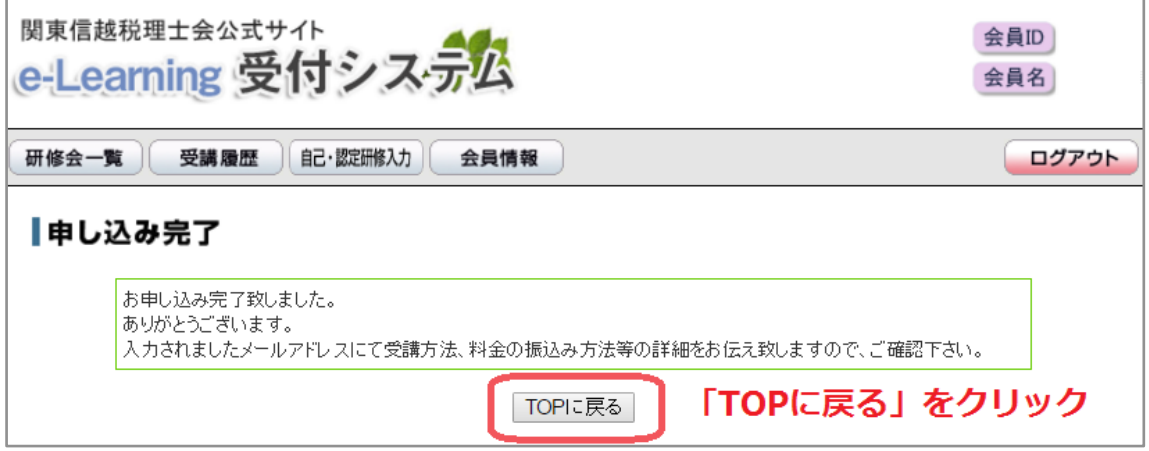

 先ほど「申し込み」だった状況が「受講」に切り替わるので 「受講」をクリックする

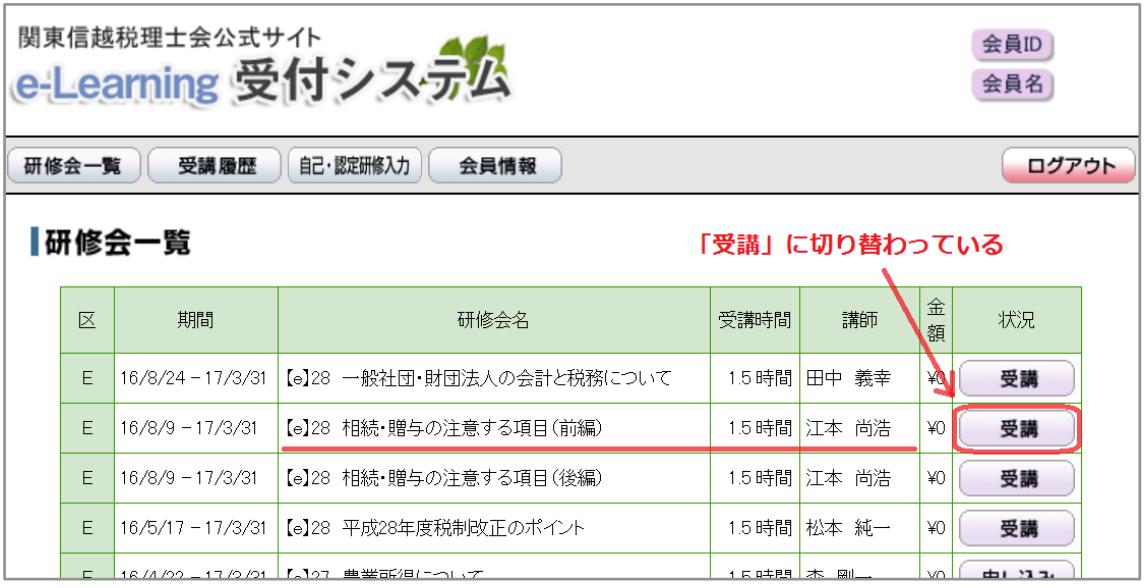

## 「課金確認」画面になるが、料金は全て無料なので

「はい」をクリックする

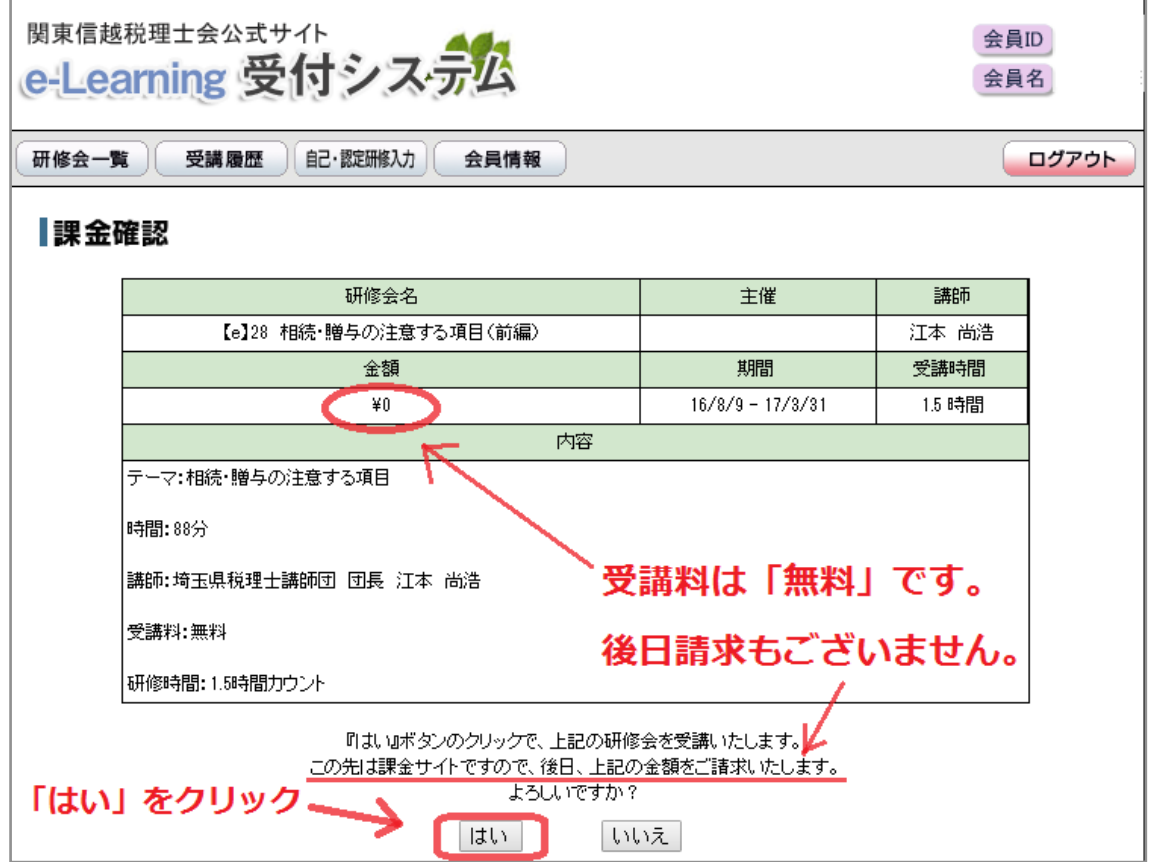

「一覧に戻る」をクリック

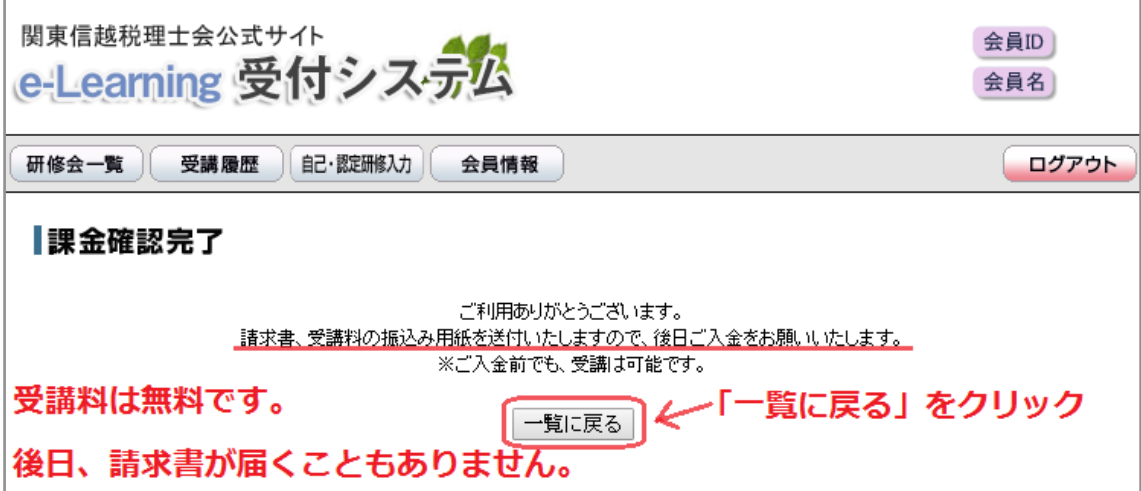

⑨ もう一度「受講」をクリック

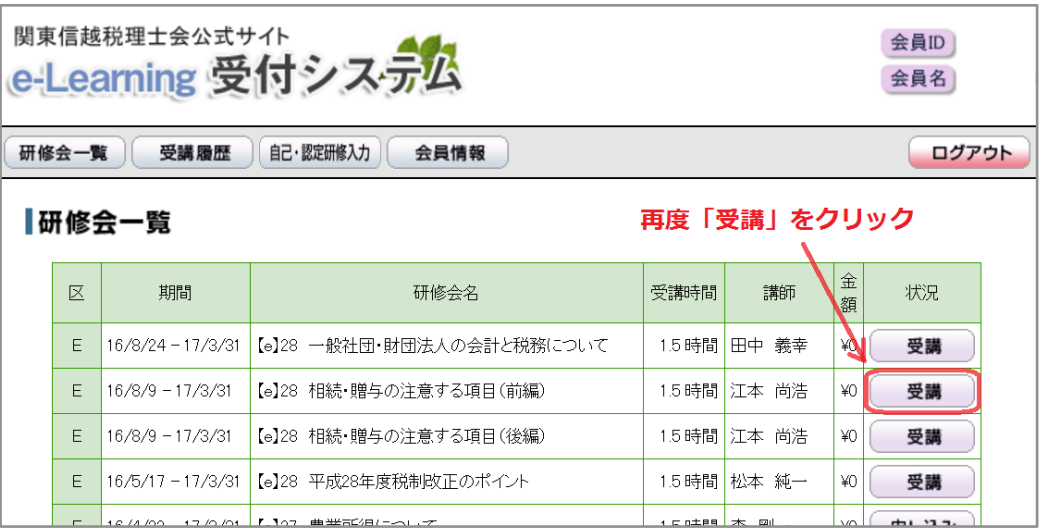

⑩ 「e-Learning 研修」の画面が開く。

資料をクリックすると、ファイルが開くので「印刷」する 「START」をクリックすると動画が始まる。

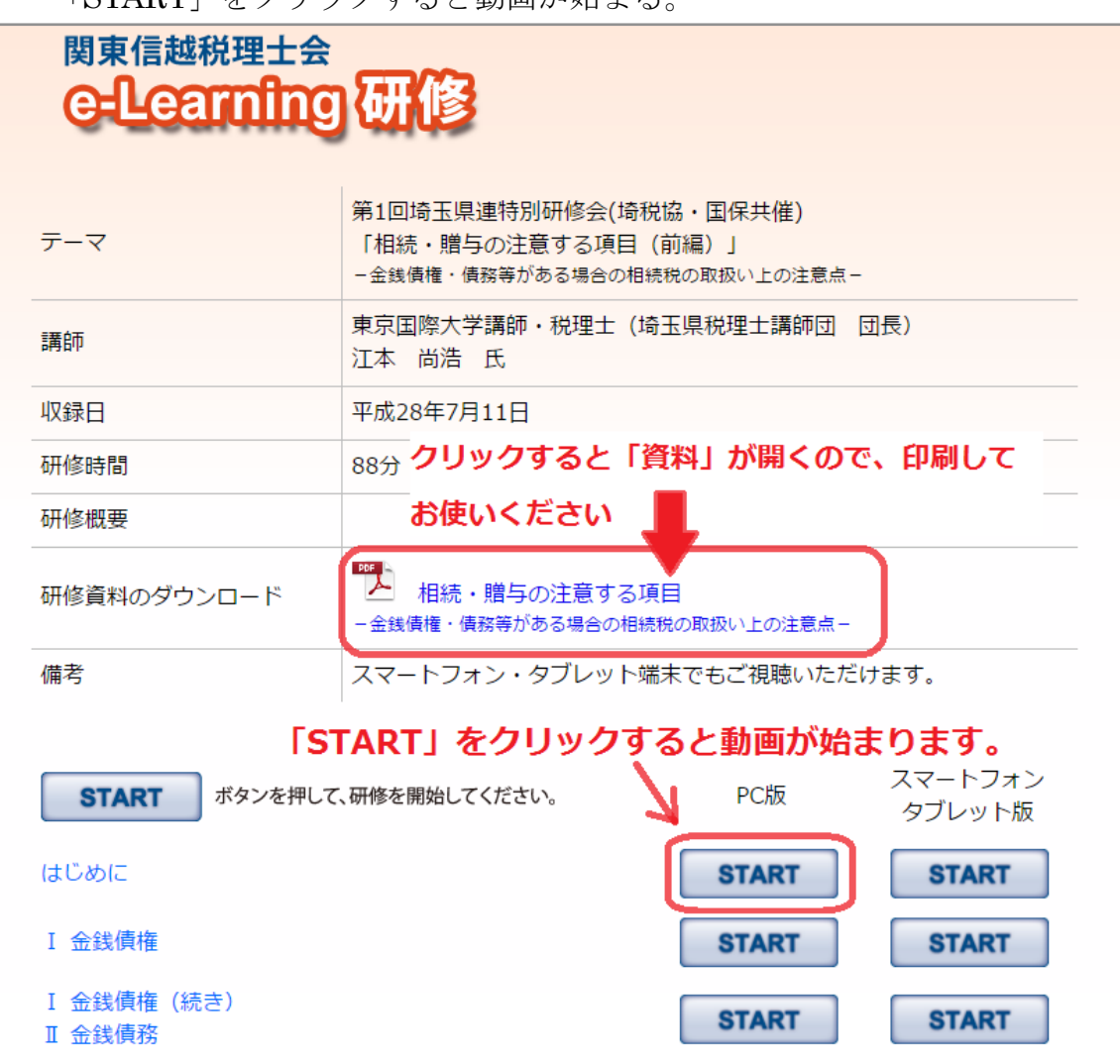

#### ⑪ 再生画面は以下の通り

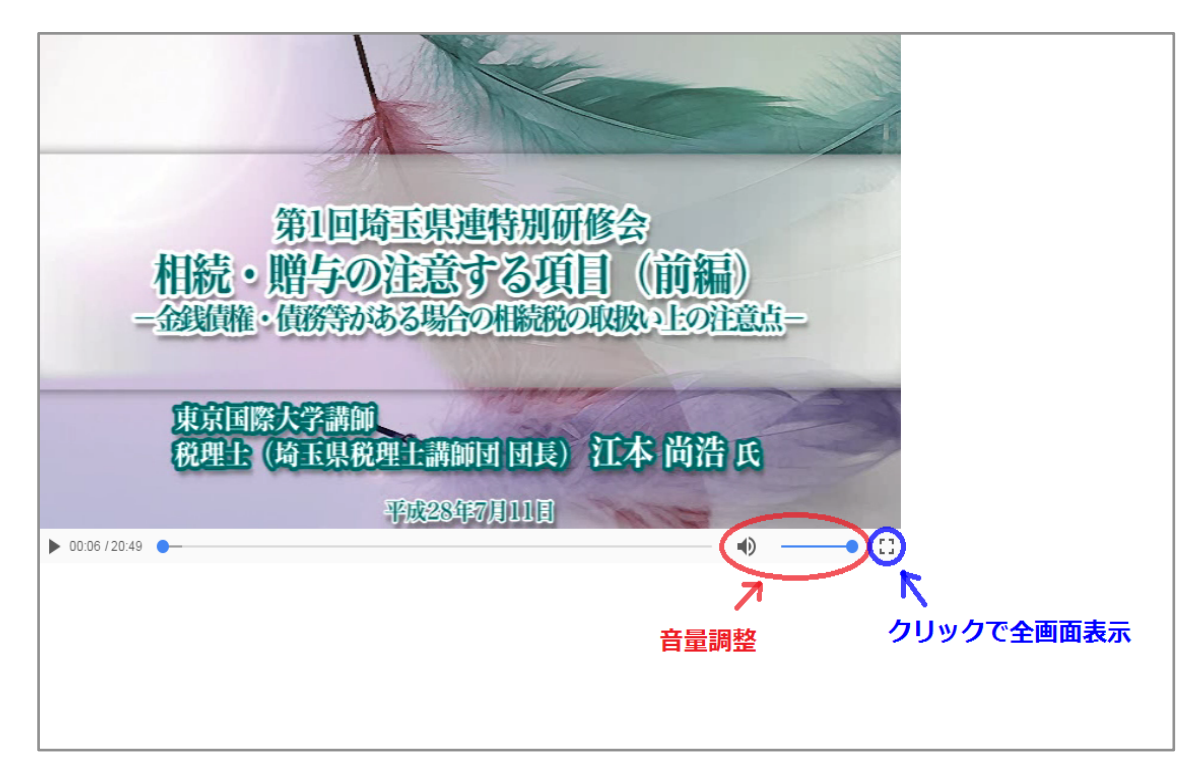

受講終了後は自動的に「受講履歴」に算入されるので、手続等は不要です。